## **Picture Production and Bitmap Conversion**

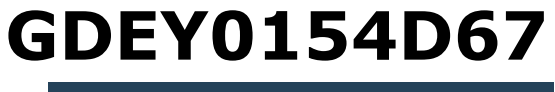

Dalian Good Display Co., Ltd.

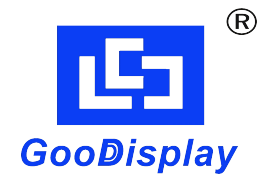

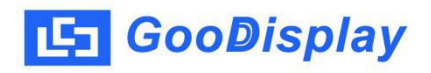

## **Picture Production and Bitmap Conversion for GDE**Y**0154D67**

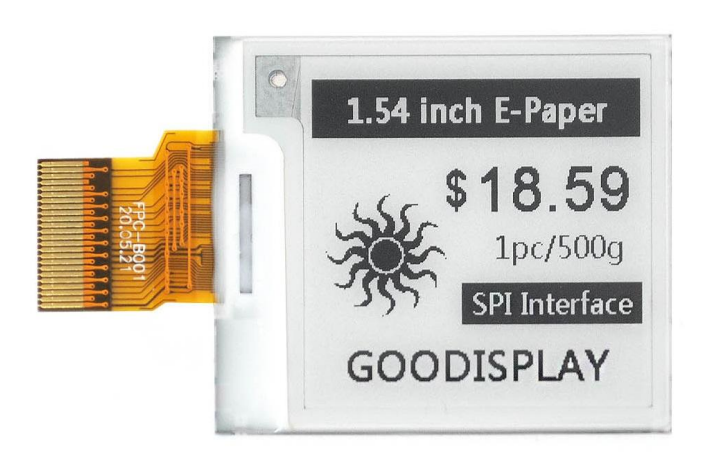

Figure 1

Take Figure 1 for example, we will briefly introduce how to make picture and convert bitmap.

## **1.How to Make Picture**

Make a pure black and white picture of 200\*200 resolution (gray scale is not supported), and save it as a BMP or JPG file (BMP is recommended).

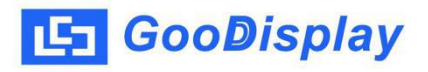

## **2.Bitmap Conversion**

Open *Image2lcd.exe* in the RAR package. Parameter setting is shown in Figure 2:

**2.1** Open the picture;

**2.2** "*Output file type*": Choose "*C array (\*.c)*";

**2.3** "*Scan mode*": Choose "*Vertical Scan*";

**2.4** "*BitsPixel*": Choose "*monochrome*";

**2.5** "*Max Width and Height*": Fill in "*2*00" and "*2*00",and click the arrow to confirm;

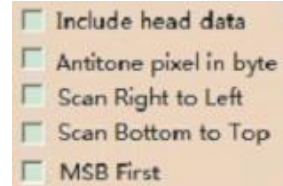

2.6 **F** MSB First Don't tick these five items;

**2.7** "*Reverse color*": Tick if you don't want to reverse color;

**2.8** Click "*Save*" to save the array as a file of "*.c*";

**2.9** Replace the corresponding array in the program with the array of ".c" file.

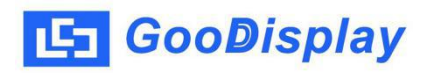

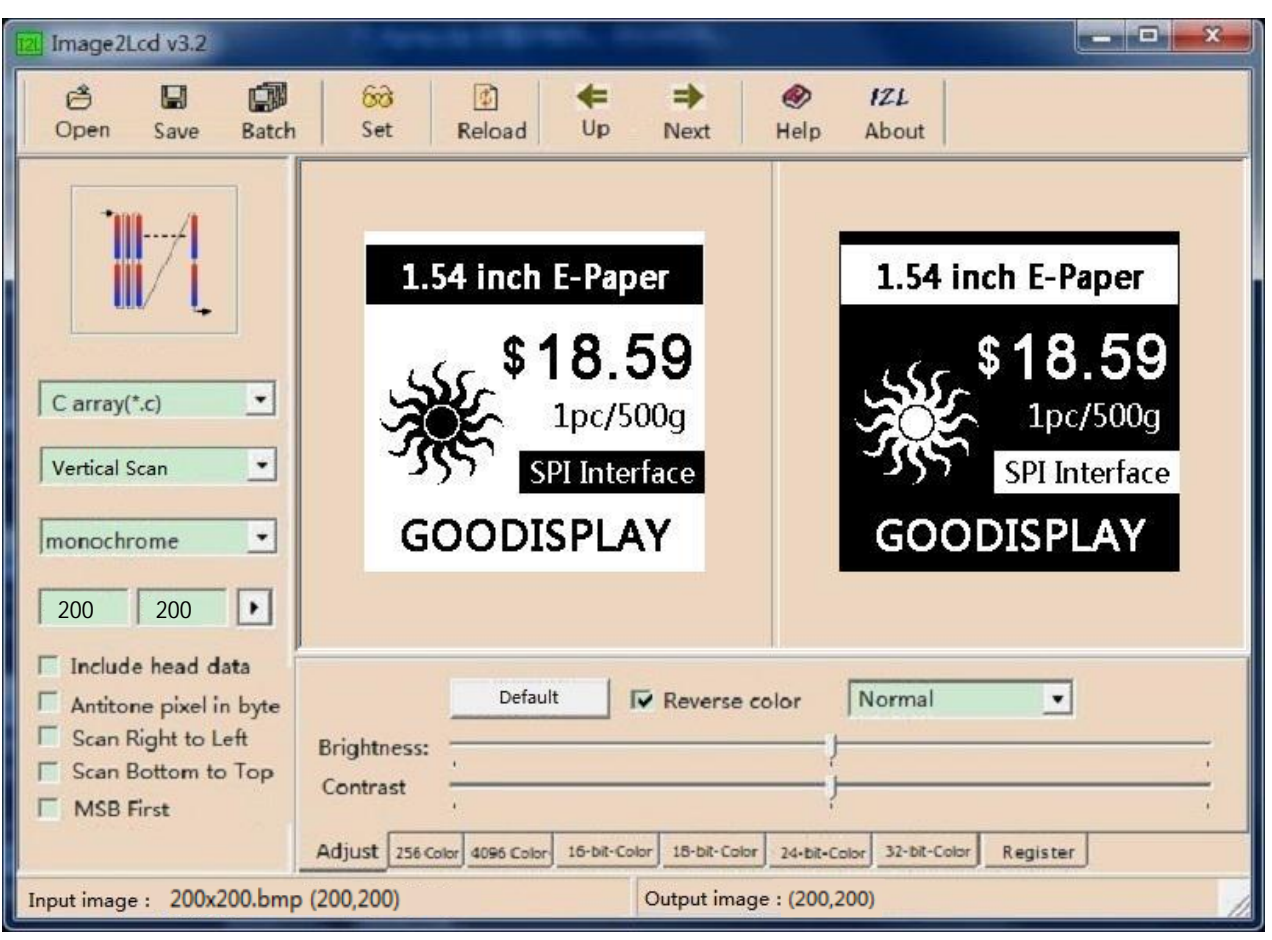

Figure 2